# SATAC Applications for Remote Health Practice Program

- 1. Go to <u>www.satac.edu.au</u> and click the purple 'University Postgraduate' button in the middle of your screen.
- 2. <u>Register to apply</u>: This requires creating a login name, password and supplying personal details. Register by clicking on Apply

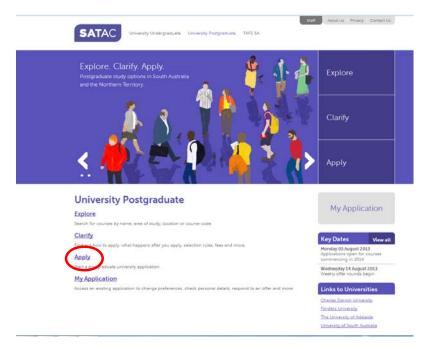

# and then click on Postgraduate 2014

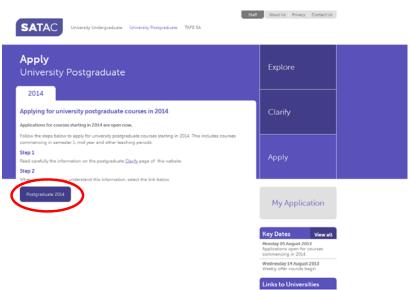

Charles Darwin University Elinders University The University of Adelaide University of South Australia This will take you to the registration screen. Fill in all fields, be sure to note your username and password somewhere.

| SATAC                                                                                                    | I                                                                                                    | University Postgraduate                                                                                                    |  |  |  |  |  |
|----------------------------------------------------------------------------------------------------|----------------------------------------------------------------------------------------------------|----------------------------------------------------------------------------------------------------|--|--|--|--|--|
| Postgraduate 2014                                                                                                    |                                                                                                    |                                                                                                    |  |  |  |  |  |
| Login                                                                                                    | Registe                                                                                                    |                                                                                                    |  |  |  |  |  |
| Username:<br>(vr.Reference include)<br>Password:<br>Den't know your warname or assessed<br>Log in                                                                                                    | Title: Select  First given name: Second given name (#===>/2 Sumame/family name: Date of birth:  Citizenship status: -Select- | Oven names must match official records og Catherine nit<br>Ceto                                                                                                    |  |  |  |  |  |
|                                                                                                    | Email: Create username: Create password: Confirm password:                                                                   | Use a personal email address that you check regularly.<br>Rinimum 4 characters using only letters and numbers.<br>Rinimum 8 characters using at least one letter and number. |  |  |  |  |  |
|                                                                                                    | Enter the characters from the box below:                                                                                     |                                                                                                    |  |  |  |  |  |
|                                                                                                    | Register                                                                                                    |                                                                                                    |  |  |  |  |  |
| Nexing trouble creating an application, or logging into an existing one? Click here to <u>contact_SATAG</u> Click here to <u>view SATACL_privacy_policy</u><br>This site is built to support Internet Parlicer version 9 or Noher. Mobile Eventor version 3.6 or Noher and Goode Chrome version 26.0 or Noher. |                                                                                                    |                                                                                                    |  |  |  |  |  |

**3.** <u>Start your application</u>: Once you have registered, an email will be sent to the address you provided with a link to the application login page. Use the login details you created to begin your application.

| SATAC                                                                                                    | Univer                                                                                                    | sity Postgraduate                                             |
|----------------------------------------------------------------------------------------------------|----------------------------------------------------------------------------------------------------|---------------------------------------------------------------|
| 1<br>Person and condition<br>Personal<br>Test y study<br>Test y study<br>Test y study<br>Test y study<br>Contact Satisfic<br>Contact Satisfic<br>Contact Satisfic | Welcome to your application A few things you need to know:  • You must complete and save each section before proceeding to the next one. • A tack will appear next to the menu item for each section when it is complete. • A tack will appear next to the menu item for each section when it is complete. • A tack will appear next to the menu item for each section when it is complete. • A tack will appear next to the menu item for each section when it is complete. • A tack will appear next to the menu item for each section when it is complete. • A tack will appear next to the menu item for each section when it is complete. • A tack will appear next to the menu item for each section when item application. • You may log out at any section prior to submitting your application later. • To start your application, click on <u>Terms and conditions</u> | Tips<br>This section of each page will<br>hold helpful hirts. |
| Logged in as<br>Kristal Lawrence                                                                                                    |                                                                                                    |                                                               |

You need to complete each section and then save before moving on to the next section. As you complete each section a tick will appear next to the relevant link in the top left hand corner. You can navigate to the next sections by clicking on the links.

4. <u>Select your preference</u>: When you come to the Preferences section, type 'Remote Health' in the Course Code field and hit search. This will bring up all the Remote Health Practice course options.

| SATAC                                                                                                    |                               |           |         |                                                                                                    |                      |                                                       |                    | Unive                      | ersity Postgraduat                                                                                                    |  |  |
|----------------------------------------------------------------------------------------------------|-------------------------------|-----------|---------|----------------------------------------------------------------------------------------------------|----------------------|-------------------------------------------------------|--------------------|----------------------------|----------------------------------------------------------------------------------------------------|--|--|
| Home<br>✓ Terms and conditions<br>✓ Personal details<br>Preferences<br>Terthary study<br>Professional/Employment<br>SUBMIT | Prefe                         |           |         | Tips<br>List the course you would<br>most like to study first,<br>followed by any remaining<br>courses in order of interest. |                      |                                                       |                    |                            |                                                                                                    |  |  |
| Support                                                                                                    | Course                        | e code o  | or sing | le keyw                                                                                                    | ord                  | Area of Study                                         |                    |                            | You can list up to six                                                                                                    |  |  |
| Change Password                                                                                                    |                               | te Health | 1       |                                                                                                    |                      | All Areas of Study                                    |                    | •                          | preferences.                                                                                                    |  |  |
| Contact SATAC                                                                                                    | Univer                        |           |         |                                                                                                    |                      | Levels                                                |                    |                            | You can reorder preferences                                                                                                 |  |  |
|                                                                                                    | -ALU                          | niversibi | HS      |                                                                                                    |                      | -All Levels                                           |                    | Search                     | by changing the numbers in                                                                                                  |  |  |
|                                                                                                    | Select Code Start Course Name |           |         |                                                                                                    |                      |                                                       | Univers            | itγ                        | the Pref. Num. column, clickin<br>on 'Reorder', then clicking on<br>'Save'.                                                 |  |  |
|                                                                                                    | 15 course                     | 20C072    | CEMI    | Graduat                                                                                                    | e Cestificate la Res | note Health Practice                                  | Flinders Universi  |                            | You can delete a preference                                                                                                 |  |  |
|                                                                                                    |                               | 200072    |         |                                                                                                    |                      | note Health Practice                                  | Flinders Universit | by checking the box in the |                                                                                                    |  |  |
|                                                                                                    |                               |           |         |                                                                                                    |                      | ote Health Practice [Full fee] Flinders University II |                    |                            | Delete column, clicking on                                                                                                  |  |  |
| Log Out                                                                                                    |                               | 0         |         |                                                                                                    |                      |                                                       | Flinders Universi  |                            | 'Delete Preference', then                                                                                                   |  |  |
|                                                                                                    |                               | 200042    |         |                                                                                                    | e Diploma in Remi    |                                                       | Flinders Universi  |                            | clicking on 'Save'.                                                                                                    |  |  |
|                                                                                                    |                               | 200042    |         |                                                                                                    | e Diploma in Remi    |                                                       | Flinders Universi  |                            | You will be offered the higher<br>preference for which you are                                                              |  |  |
|                                                                                                    |                               | 200542    | SEM1    | Gradual                                                                                                    | e Diploma in Remi    | te Health Practice (Full fee)                         | Flinders Universi  | RY .                       |                                                                                                    |  |  |
|                                                                                                    |                               | 200542    | SEM2    | Gradual                                                                                                    | e Diploma in Remo    | te Health Practice (Full fee)                         | Flinders Universi  | ty                         | eligible and competitive.                                                                                                   |  |  |
|                                                                                                    |                               | 2CM128    | SEM1    | Master                                                                                                    | of Remote and Ind    | igenous Health                                        | Flinders Universi  | ty                         | engine and competitive.                                                                                                    |  |  |
|                                                                                                    |                               | 2CM128    | SEM2    | Master                                                                                                    | of Remote and Ind    | genous Health                                         | Flinders Universi  | ty .                       | <ul> <li>You are still able to change<br/>your preferences after<br/>submitting your application.</li> </ul>                |  |  |
| gged in as                                                                                                    |                               |           |         |                                                                                                    |                      |                                                       |                    |                            | Select a course from the<br>search results and scroll<br>down to read the associate<br>text. Add the course to you          |  |  |
| tal Lawrence                                                                                                    |                               |           |         |                                                                                                    |                      |                                                       |                    |                            | list of preferences by clicki<br>the 'Add Preference' button<br>When you have finished<br>adding courses, click on<br>Save. |  |  |

Add your course preferences, ensuring they are in the order in which you wish to be considered. <u>NOTE:</u> Be sure you select the correct semester that you want to commence study in, and do not choose the [Full Fee] option if you want a Commonwealth Supported Place.

Once your application is complete and you have viewed the summary and saved it, a 'Submit my application' option will appear in the bottom right hand corner.

| <ul> <li>✓ Terms and conditions</li> <li>✓ Personal details</li> <li>✓ Preferences</li> <li>✓ Tertiary study</li> </ul> | Ready to submit                                                                                                    |            |          |          |        |                                   |               |                |  |  |
|----------------------------------------------------------------------------------------------------|----------------------------------------------------------------------------------------------------|------------|----------|----------|--------|-----------------------------------|---------------|----------------|--|--|
| <ul> <li>Professional/Employment<br/>SUBMIT</li> </ul>                                                                  | Review the information you have provided and check that it is correct.                                                                                        |            |          |          |        |                                   |               |                |  |  |
| Support<br>Change Password                                                                                              | If any details are incorrect, click on the relevant menu item to make the necessary changes.<br>Make sure you save the changes before returning to this page. |            |          |          |        |                                   |               |                |  |  |
| Contact SATAC                                                                                                    | When you are sure the information is correct, tick the box at the bottom of the page so you can proceed.                                                      |            |          |          |        |                                   |               |                |  |  |
|                                                                                                    | Applicant summary                                                                                                    |            |          |          |        |                                   |               |                |  |  |
|                                                                                                    | Person                                                                                                    | al detail  | s        |          |        |                                   |               |                |  |  |
|                                                                                                    | Title                                                                                                    |            |          |          |        |                                   |               |                |  |  |
| Log Out                                                                                                    | Suman                                                                                                    | ne/Family  | name     |          |        |                                   |               |                |  |  |
| Lugou                                                                                                    | First given name                                                                                                    |            |          |          |        |                                   |               |                |  |  |
|                                                                                                    | Previou                                                                                                    | is Name    |          |          |        |                                   |               |                |  |  |
|                                                                                                    | Date of birth                                                                                                    |            |          |          |        |                                   |               |                |  |  |
|                                                                                                    | Citizen                                                                                                    | ship       |          |          |        |                                   |               |                |  |  |
|                                                                                                    | Addres                                                                                                    | 8          |          |          |        |                                   |               |                |  |  |
|                                                                                                    | Daytime phone                                                                                                    |            |          |          |        |                                   |               |                |  |  |
|                                                                                                    | Mobile                                                                                                    |            |          |          |        |                                   |               |                |  |  |
|                                                                                                    | Email                                                                                                    |            |          |          |        |                                   |               |                |  |  |
|                                                                                                    | Aboriginal and/or Torres<br>Strait Islander                                                                                                    |            |          |          |        |                                   |               |                |  |  |
|                                                                                                    | Permanent Residence                                                                                                    |            |          |          |        |                                   |               |                |  |  |
| Logged in as                                                                                                    | Prefere                                                                                                    | ences      |          |          |        |                                   |               |                |  |  |
| Kristal Lawrence                                                                                                    | Pref. Course<br>Num, Code Start Co                                                                                                    |            |          | Course   | Course |                                   |               | University     |  |  |
|                                                                                                    | 1                                                                                                    | 2GC072     | SEM2     | Graduate | Cert   | ificate in Remote Health Practice | Flinders Univ | ersity         |  |  |
|                                                                                                    | Tertiary study                                                                                                    |            |          |          |        |                                   |               |                |  |  |
|                                                                                                    | Locat                                                                                                    | ion        |          | Ye       | ar     | Course Title                      | Student Id    | Complete       |  |  |
|                                                                                                    | Open                                                                                                    | Universiti | es Aust  | ralia 20 | 14     | Bachelor of Science               |               | Y              |  |  |
|                                                                                                    | I The                                                                                                    | e informa  | ation in | the sum  | mar    | y above is correct.               | Submit        | ny application |  |  |

### 5. Next Steps :

You can return to your application at any time by clicking 'My Application' on the Postgraduate page and then logging in.

If you have already submitted your application, your options will be listed on the top right hand side of the page.

#### Most Importantly :

- a) You must pay your \$57 SATAC fee before your application will be processed
- **b)** Check the 'Documents Required' section to see what paperwork you need to send to SATAC.
- c) You can check your 'Offer Status' at any time.

### 6. After you apply :

- You will be able to check or change your preferences by logging back into SATAC using your login and password. You will only be able to access your application once a day, if you make changes to your application and save them, the application will lock you out until the following day.
- SATAC will process your application and assess your qualifications according to the rules set by the university. Further clarification may be sought by the university if necessary.
- If you are required to submit further documentation, statements, CV etc. please do so within the stipulated time frame (usually 10 working days).
- If you receive any correspondence from SATAC requesting further information you must supply what is requested if you do not, you may jeopardise your chances of selection.
  - You must provide certified copies of original documents. To provide a 'certified copy' you must have a certified witness verify that your copy is a true reproduction of the original. This certification can be done by a number of people including pharmacists, Justice of the Peace, Police Officers.
  - Do not send irreplaceable originals eg your degree parchment. SATAC does not return documents, nor does it keep documents submitted in previous years.
- SATAC will send out offer letters weekly, however you can view the status of your application by logging back into SATAC using your login and password.
- Your offer letter will include details on what you need to do to enrol. An enrolment pack will be sent via post to the address on your application from Enrolment Services, detailing how to enrol. The process can only be completed online.
- Postgraduate courses are not deferrable, if you choose not to take up your offer at the time you will be required to reapply the following year.
- If you are not selected to any of your preferences you may wish to enquire with the universities about future possibilities.